## **DOVE TROVARE I COMUNICATI**

## Dalla Home page del sito, aprire il menù a tendina **Novità** e selezionare **Circolari**

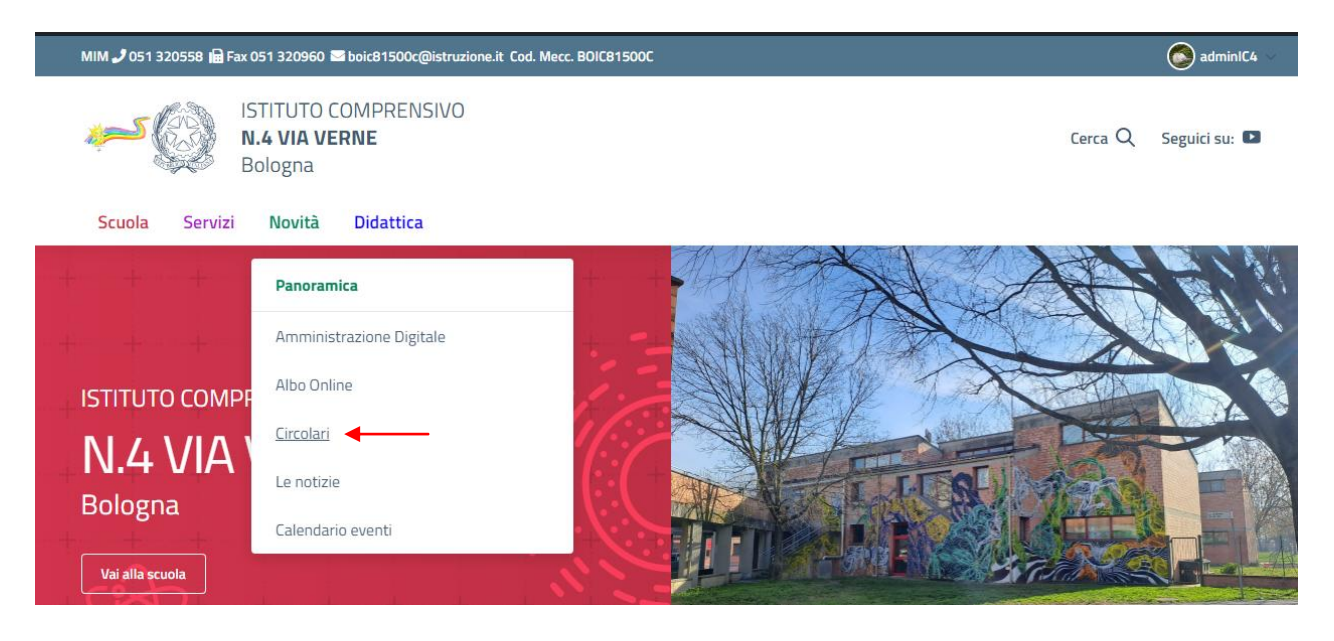

Si apre la pagina **Circolari di Nuvola** in cui si trova l'elenco cronologico dei documenti

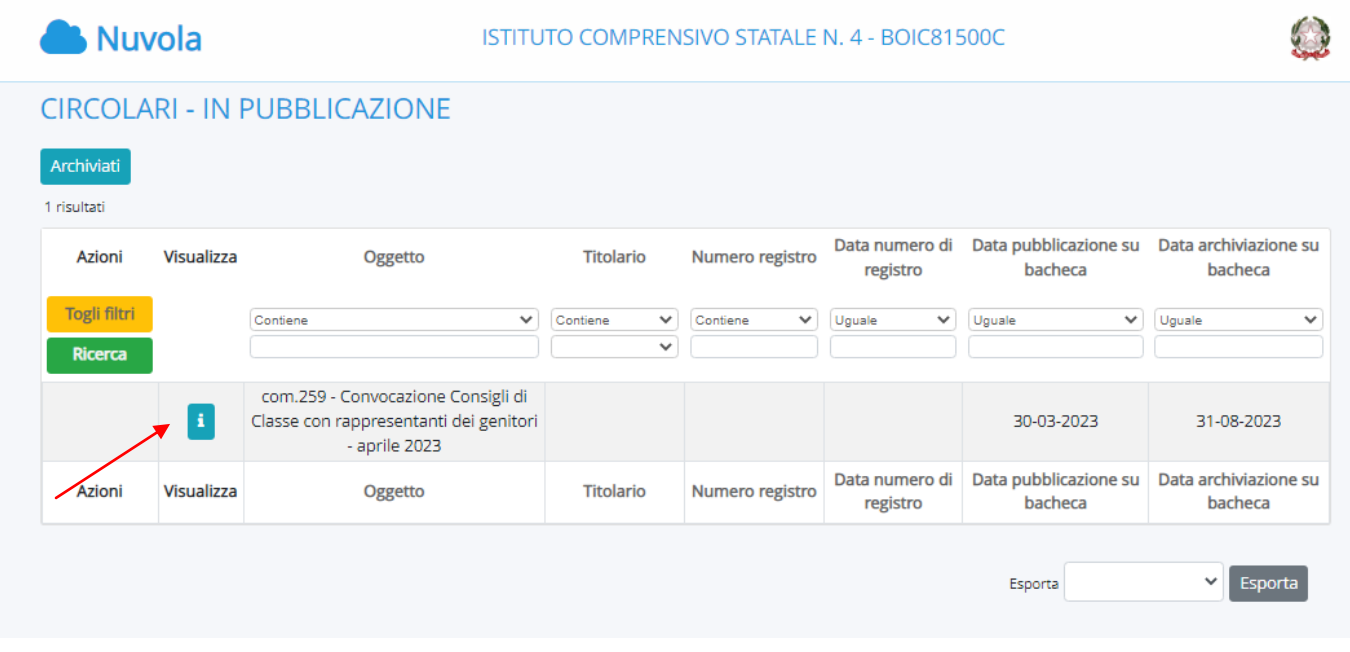

## Clickando sulla "i" si apre la pagina del documento con gli allegati

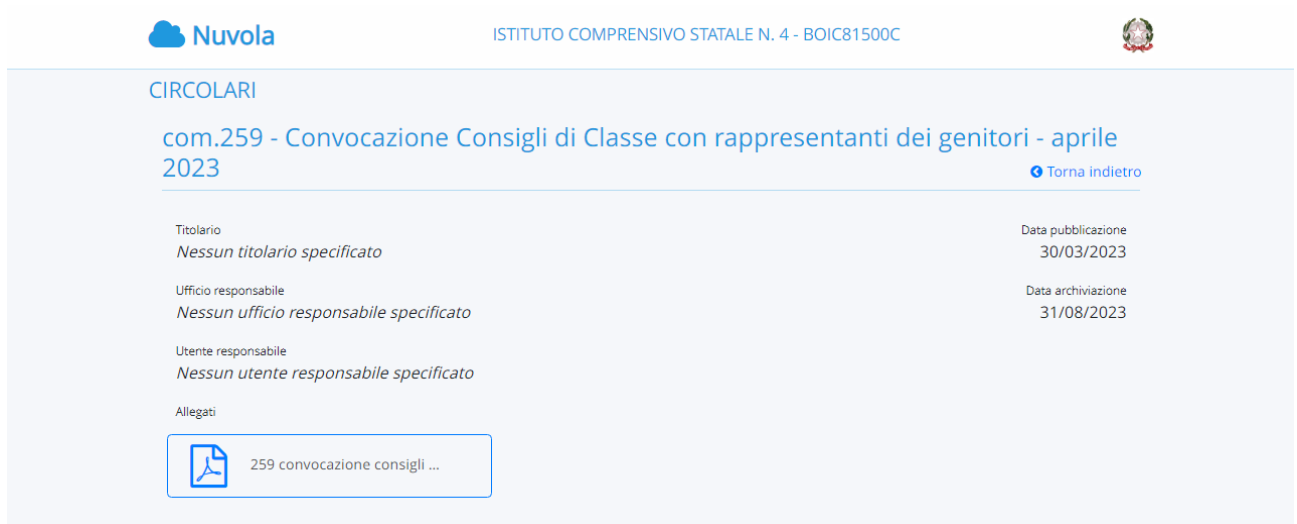

## **DOVE TROVARE LA MODULISTICA**

Dalla Home page del sito, scorrere i collegamenti utili fino a trovare il bottone **Modulistica**

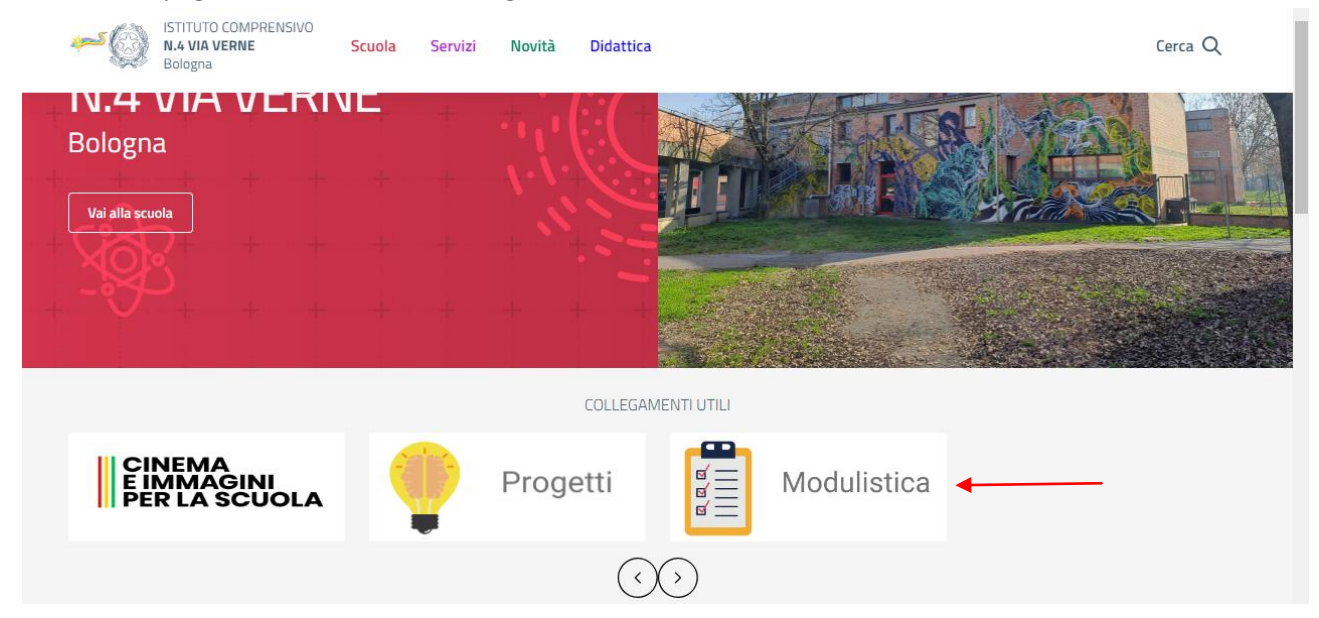

Si apre la pagina modulistica da cui si può selezionare la voce "Destinatari: famiglie" e scaricare il file di interesse

Home / Modulistica Destinatario: famiglie v Cerca Mostra  $\boxed{10 \rightarrow$  elementi Ricerca sugli elementi mostrati:  $\blacktriangle$ **Destinatari** Titolo Allegato  $\triangleq$ famiglie FAMIGLIE - adesione pedibus Scarica FAMIGLIE - autorizzazione uscite a piedi sul territorio Scarica famiglie FAMIGLIE - contratto formativo Panzini Scarica famiglie FAMIGLIE - deleghe ritiro alunni Scarica famiglie FAMIGLIE - nulla osta trasferimento Scarica famiglie FAMIGLIE - uscita autonoma Panzini Scarica famiglie Da 1 a 6 elementi mostrati su un totale di 6 Precedente  $\overline{1}$ Successiva

Per tutte le altre informazioni su segreteria e singoli plessi, dalla Home page aprire il menù a tendina **Scuola**  e selezionare **Organizzazione**

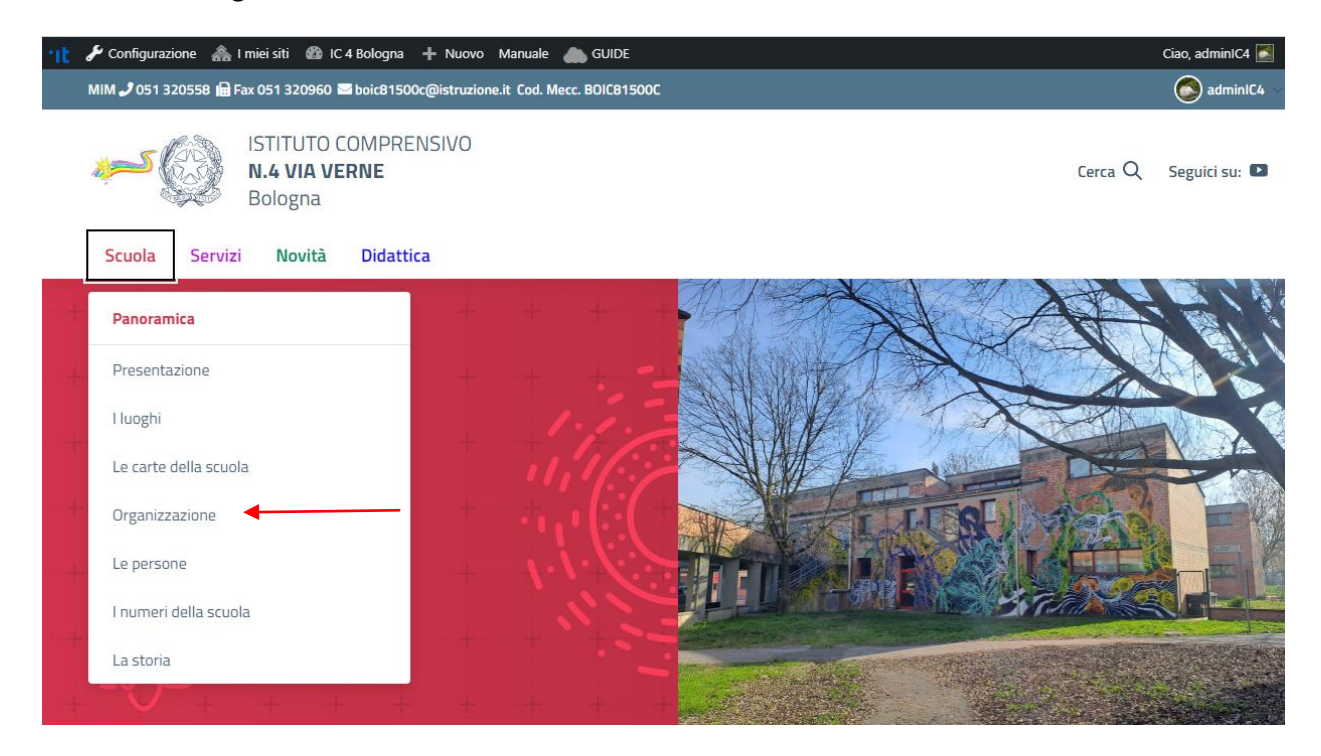

Si apre la pagina dalla quale è possibile selezionare la struttura di interesse

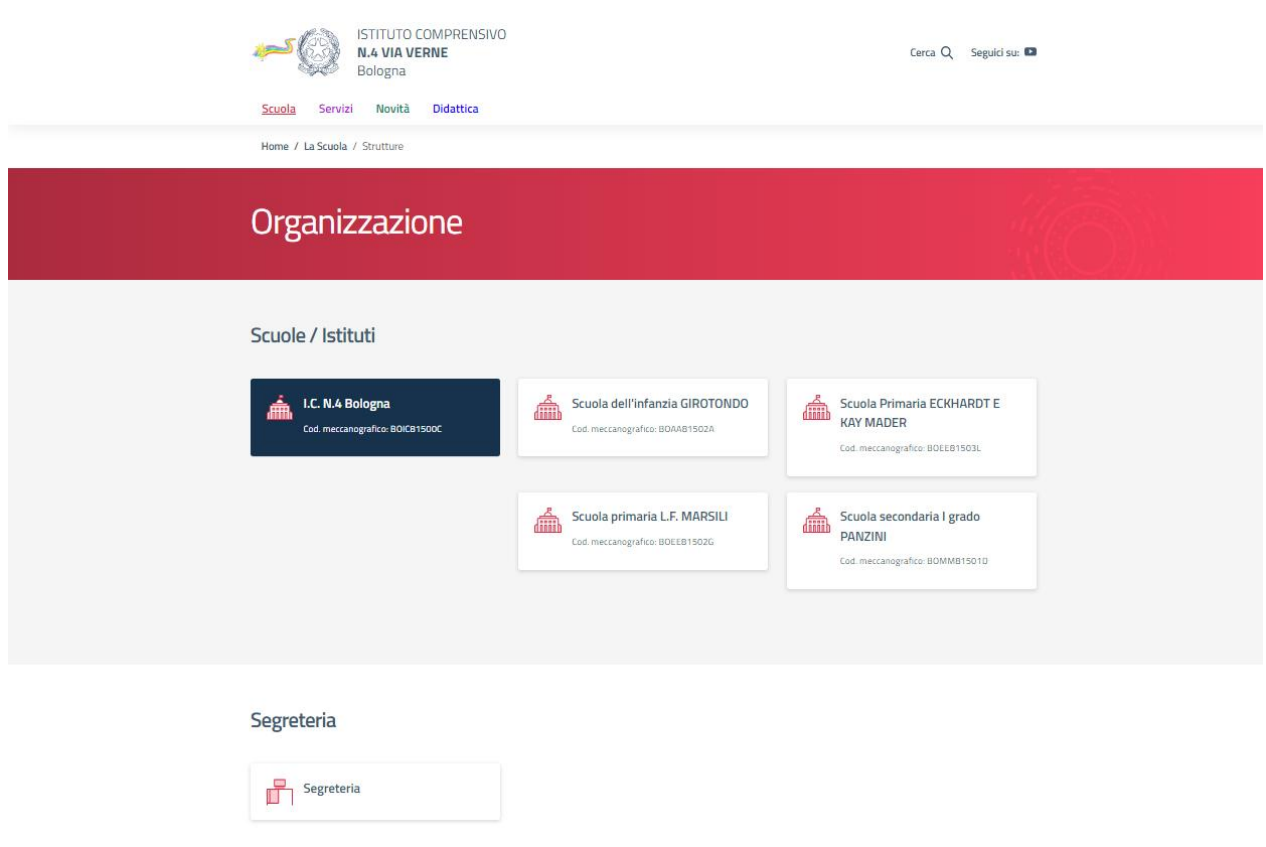